#### **Sharing Video and Sound in Zoom**

#### **Overview**

You can use Zoom to share your desktop, window, or application with meeting attendees. If you are sharing a video or audio clip from a website such as YouTube or YuJa, the audio from that clip can be shared through Zoom as well. In order to use this feature, you must use the Zoom Client on a Mac or Windows PC the share computer sound during screen share feature is not accessible through the Zoom web client.

## **Getting Started:**

1. Download Zoom Client (if you haven't already). Access 'How to Download Zoom Desktop Client'.

Note:

Computer sound cannot be shared while multiple screens are being shared.

# **Share Music or Computer Audio Only**

1. Click the Share Screen button in the toolbar

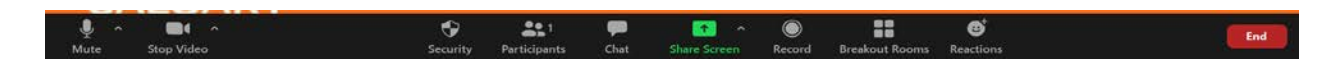

2. Click **Advanced** and choose **Music or Computer Sound Only**

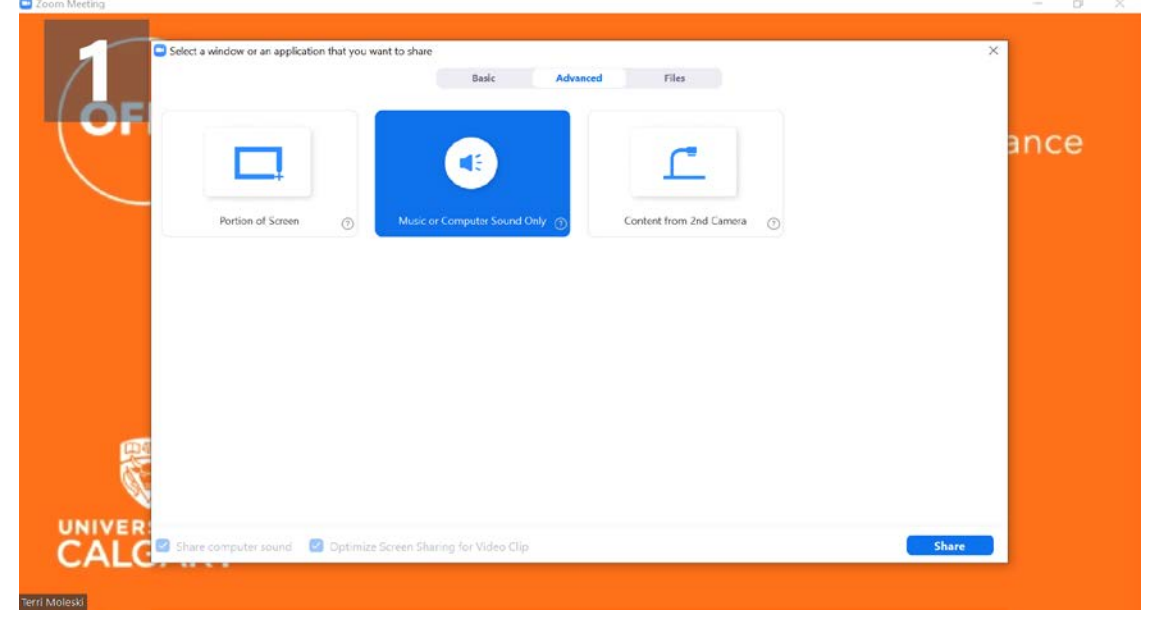

Sharing Video and Sound in Zoom – Moleski, Terri Page **1** of **3** 2. To stop sending audio, simply click **Stop Share** at the top of your meeting screen or mute the speaker of your phone or the speaker of your PC or MAC.

■ You are sharing computer sound Stop Share

## **Sharing Screen and Audio**

1. Click the Share Screen button in the toolbar

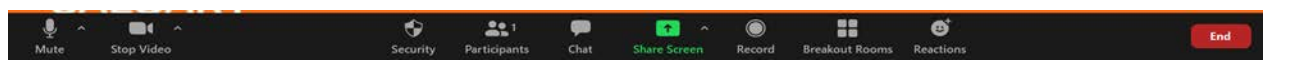

- 2. Check the box to Share computer sound at the bottom of the Share Screen pop-up window.
	- a. If you are going to share a video clip, also check Optimize Screen Share for Video Clip

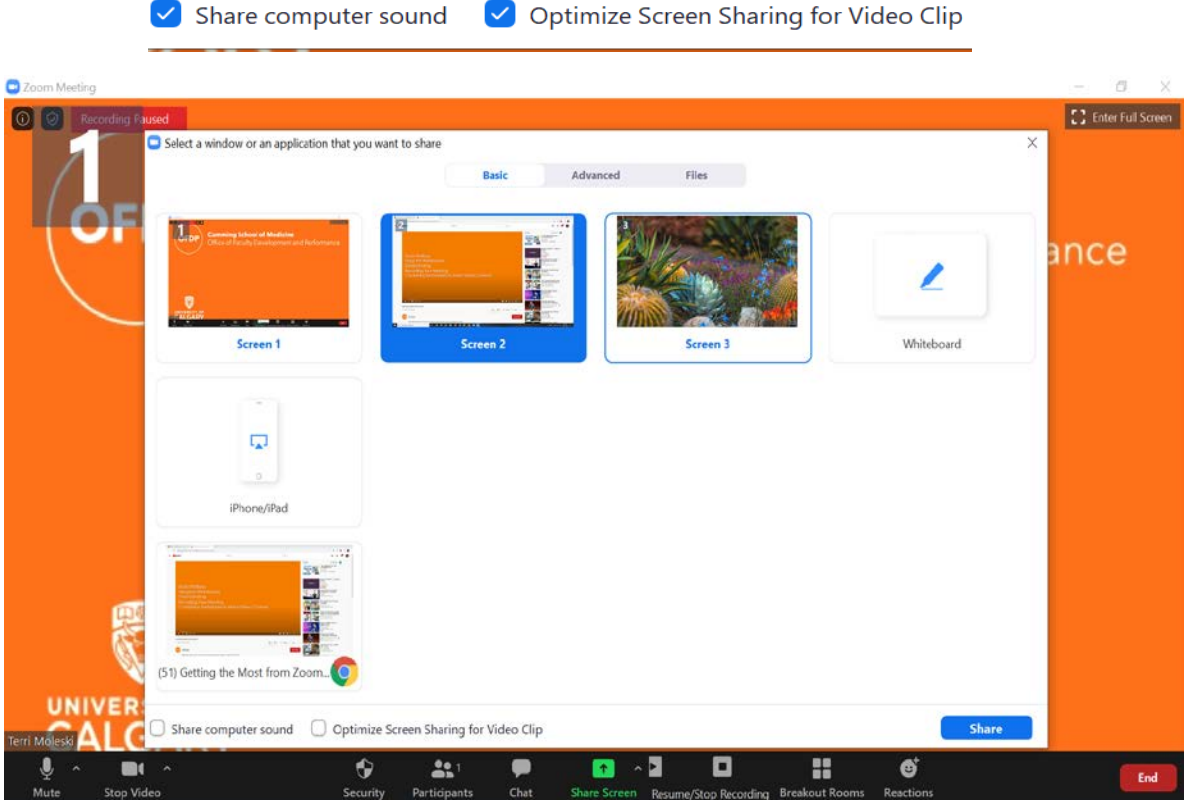

# THE OFFICE OF FACULTY DEVELOPMENT AND PERFORMANCE

- 3. Make sure your volume is an appropriate level.
- 4. If you are trying to share a video (such as YouTube), make sure the screen is visible to participants. What participants see is outlined in green:

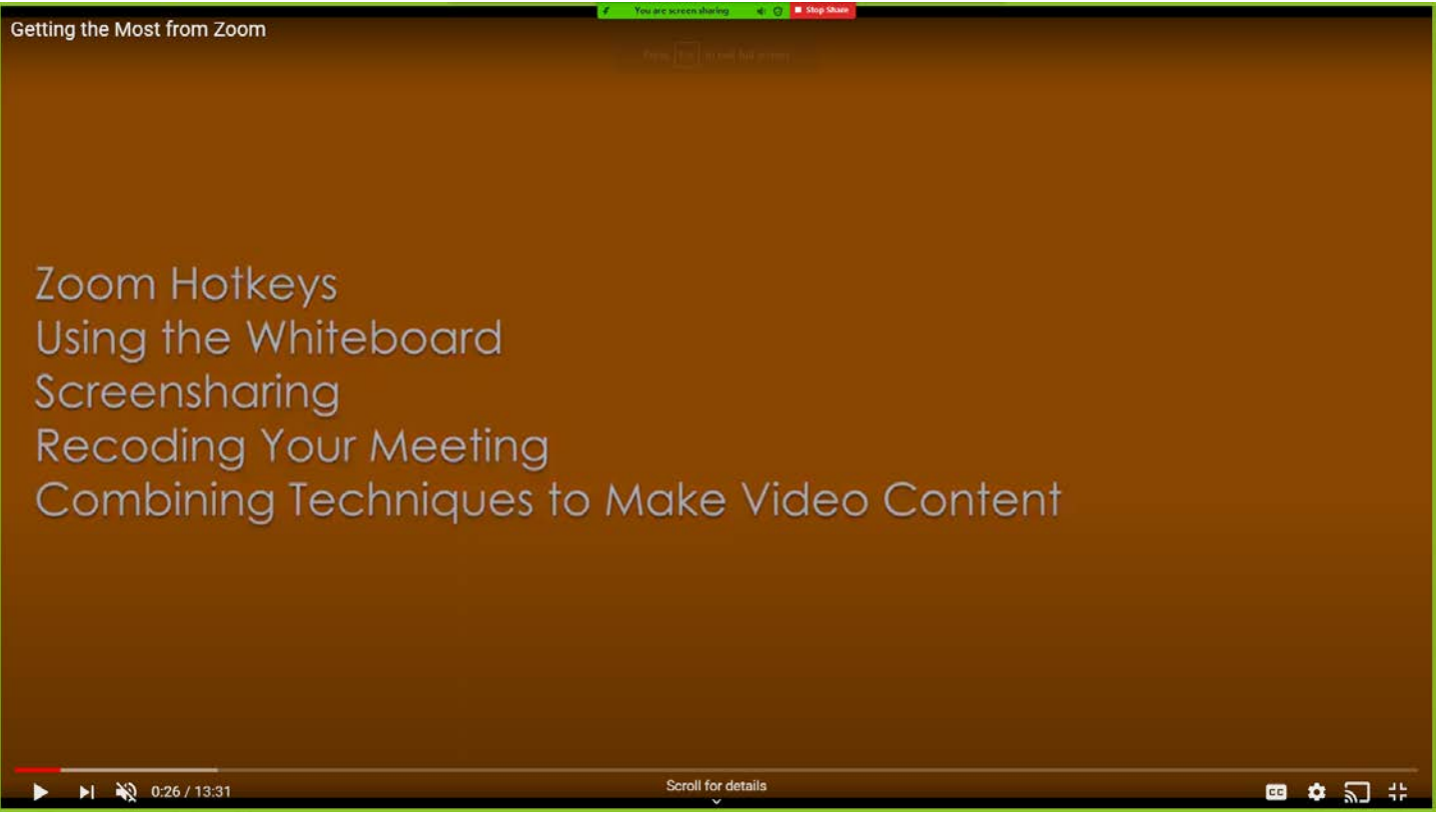

5. To stop sharing your screen and audio, simply click Stop Share at the top of your meeting screen.

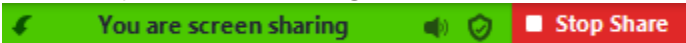